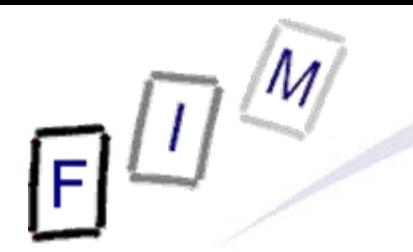

Mag. iur. Dr. techn. Michael Sonntag

# **E-Mail security**

E-Mail: sonntag@fim.uni-linz.ac.at http://www.fim.uni-linz.ac.at/staff/sonntag.htm

Institute for Information Processing and Microprocessor Technology (FIM) Johannes Kepler University Linz, Austria

© Michael Sonntag 2011

#### **Agenda**

- Obtaining a certificate
	- → Obtaining an "official" certificate
	- → Creating a self-signed certificate
		- » Using "OpenSSL" for certificate/key manipulation
- Using/Installing software for E-Mail signature/encryption
	- $\rightarrow$  Thunderbird
	- $\rightarrow$  Outlook
- Sending/Verifying signed/encrypted E-Mails

#### **Obtaining an official certificate**

- Free version by COMODO:
	- $\rightarrow$ https://secure.instantssl.com/products/frontpage?area=SecureEmailCertificate
- Fill in the form: Name and E-Mail address
- **Firefox will automatically generate the needed data**
- Check your inbox for the confirmation E-Mail
- Click on the link to receive the certificate and install it in Firefox
- Open Firefox properties and go to "Extended" "Certificates" and click on "Certificates"
- Navigate to the "My certificates" tab, locate the certificate and export it (needed as a backup too!)
	- Make sure to remember the location and the password!

# $E^{\text{m}}$

#### **Example of an official certificate**

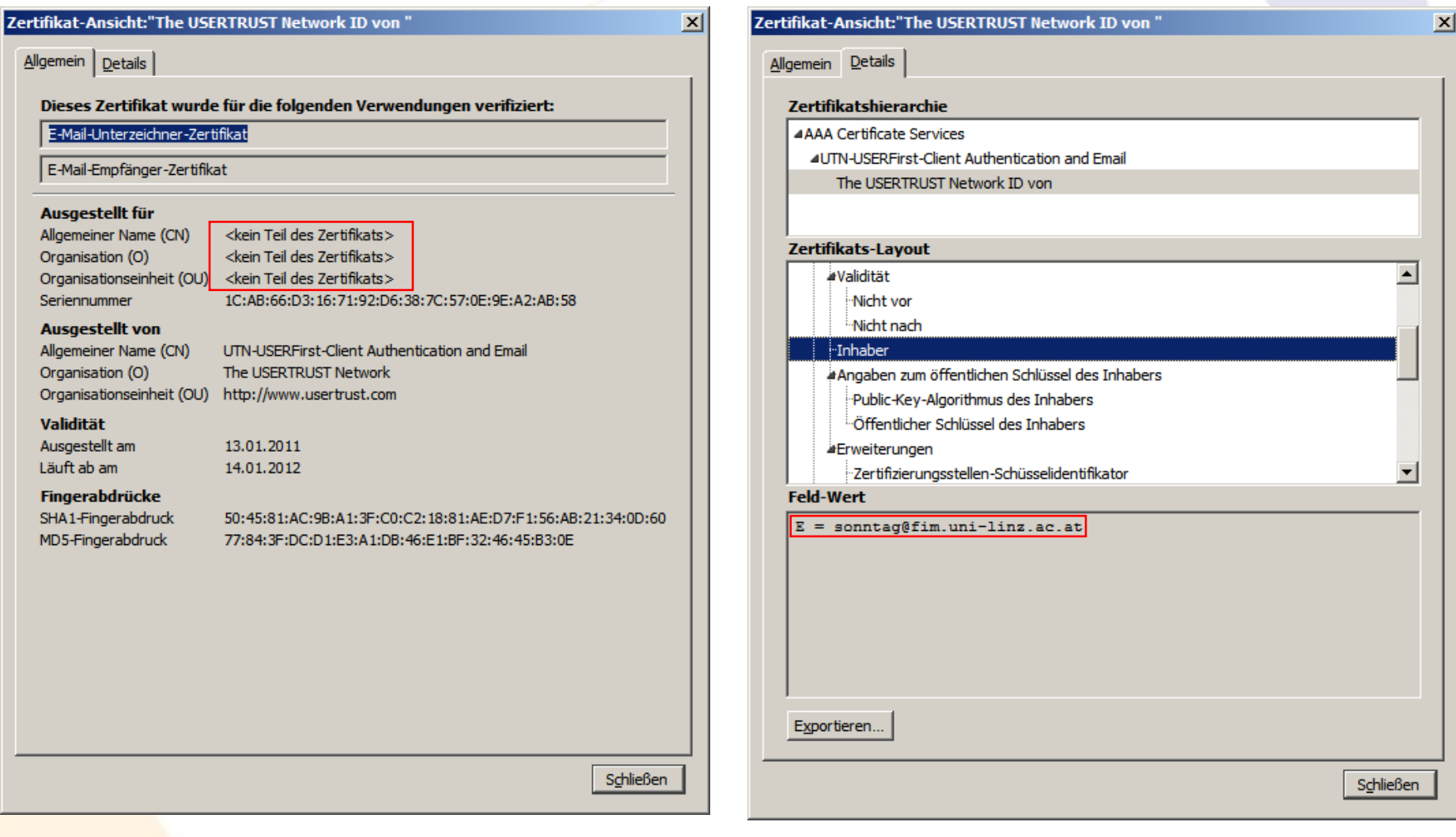

### **Manually creating a certificate**

#### $\bullet$ OpenSSL required

- $\rightarrow$  Linux: Install normally as other packages
- → Windows: Get it from http://www.slproweb.com/products/Win32OpenSSL.html » Note: Requires Visual C Redistributables (see same page)

#### ● Step 1: Create a CA key+cert

- → openssl genrsa -des3 -out ca.key 4096
	- » RSA, 4096 Bit, key is DES encrypted
- → openssl req -new -x509 -days 365 -key ca.key -out ca.crt
	- »Enter as much (or little) information as wanted (default values!) »Attention: "Common Name" must be different from the one in the user certificate below! Use e.g. "Michael Sonntag – CA"!
- Step 2: Create user certificate (RSA, 2048 Bit, **un**encrypted)
	- → openssl genrsa -out user.key 2048
	- → openssl req -new -key user.key -out user.csr
		- »Enter as much (or little) information as wanted (default values!)
- Michael Sonntag E-Mail security 5 Enter at least your E-Mail address!

**(1)**

### **Manually creating a certificate**

• Step 3: Sign user certificate with CA

→ openssl x509 -req -days 365 -CA ca.crt -CAkey ca.key -set\_serial 1 -in user.csr -out user.crt -setalias "Michael Sonntags E-Mail certificate" -addtrust emailProtection -addreject clientAuth -addreject serverAuth –trustout » Modify details as desired/necessary! – Duration is very short with 1 year ( $\rightarrow$  distribute new certificate!) • Step 4: Convert it to appropriate format: PKCS#12 with key » Certificate + private key in an encrypted package → openssl pkcs12 -export -in user.crt -inkey user.key -out user.p12 » Remember the key you were asked for!

**(2)**

## **Manually creating a certificate**

Step 5a - Thunderbird: Import CA certificate as trusted

- $\rightarrow$  Account S/MIME security manage certificates
- → Root cert. Import "ca.crt" Trust for identifying E-Mail users
- Step 5b Outlook: Import CA certificate as trusted
	- $\rightarrow$  Open management console and add the certificates plugin for the current user
	- $\rightarrow$  Import "ca.crt" as a trusted root certificate
		- »Attention: This is not Outlook-specific anymore, but system-wide!
- Step 6: Import user certificate for signing

 $\rightarrow$  Identical as with any "officially" issued certificate (see below)!

**(3)**

#### **Importing certificates as trusted root**

- Note: With manually created certificates, their root (=the CA) must be imported as "trusted root"
	- $\rightarrow$  This means, that it is a full CA!
	- $\rightarrow$  All other certificates issued below it will immediately be trusted as well
		- » Might be desirable: Other E-Mail certificates from this company » Might be undesirable: Anything else is trusted too, like signed code, applets, …
- **Advantage: Technically easy** 
	- $\rightarrow$  Just send it by mail, ...
- Problem: Side effects
	- → Other things are trusted too
	- $\rightarrow$  How to securely transmit it?

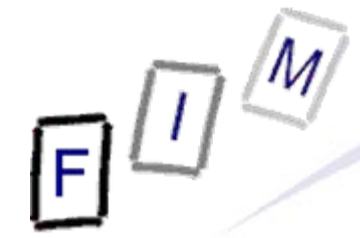

#### **Example of a custom certificate**

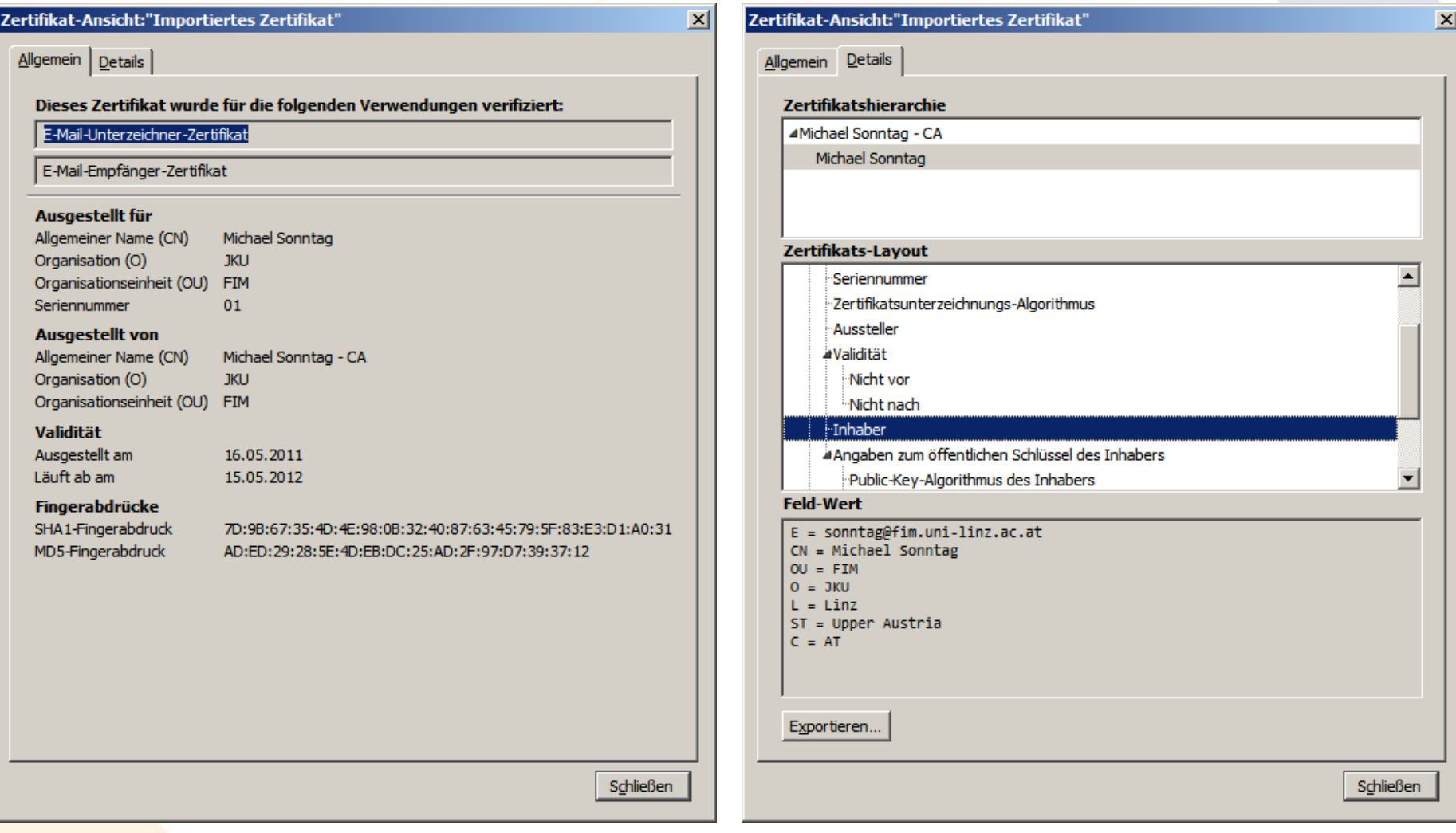

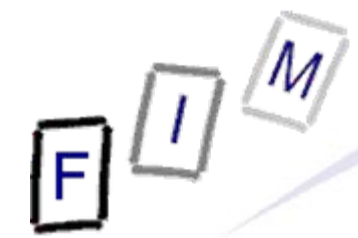

#### **Example of a custom CA certificate**

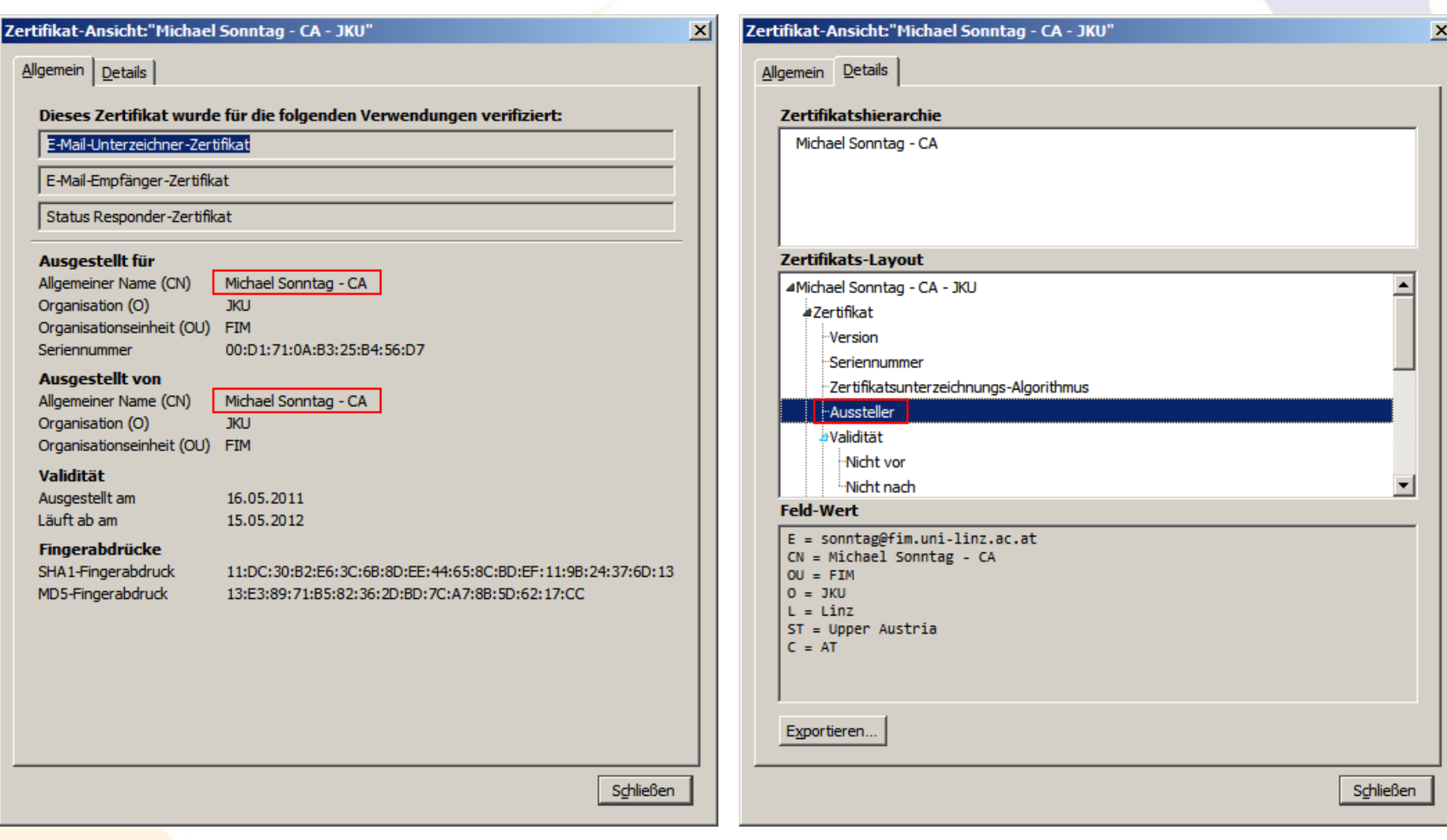

#### **Software support**

- **Current versions of Thunderbird and Outlook support** S/MIME signatures/encryption out of the box
	- → Older versions requires additional software
	- $\rightarrow$  Outlook allows several certificates per account and provides more information (but only useful for experts!)
- OpenPGP requires additional software
	- $\rightarrow$  E.g. Gpg4win + Enigmail for Thunderbird
- **"Official" certificate are more portable** 
	- → Manually created ones might be problematic in various E-Mail clients because of (lack of) usage-extensions
		- » Manual verification  $(\rightarrow$  OpenSSL) should work always ...

#### **Installing the certificate in Thunderbird**

- Certificate installation
	- → Open Thunderbird properties and go to "Extended" "Certificates" and click on "Certificates"
	- $\rightarrow$  Click on import, select the file
	- $\rightarrow$  Enter the password and close the dialog after import
- Account configuration
	- $\rightarrow$  Open the account configuration
	- $\rightarrow$  Navigate to the "S/MIME Security" entry in the account to use this certificate
	- → Click on "Select" and choose the certificate to use for signing outgoing E-Mail
	- $\rightarrow$  Do the same for the encryption
	- $\rightarrow$  Change (if wanted caution!) encryption to mandatory »You can't send any E-Mail to anyone you don't have a certificate for (for all recipients a certificate must be present)!

#### **Sending a signed E-Mail**

- Create a new E-Mail
- Select from the Toolbar "S/MIME" "Sign message"
	- $\rightarrow$  Or use the menu entry
	- $\rightarrow$  Attention: No other indication!
- Send the E-Mail
- Only one certificate/sender
	- $\rightarrow$  No selection possible!
- **No** need for entering a password
	- $\rightarrow$  All based on certificate and its key, which are already known
	- $\rightarrow$  Anyone with access to the account can send signed E-Mails!
	- $\rightarrow$  More secure: Use a master password!

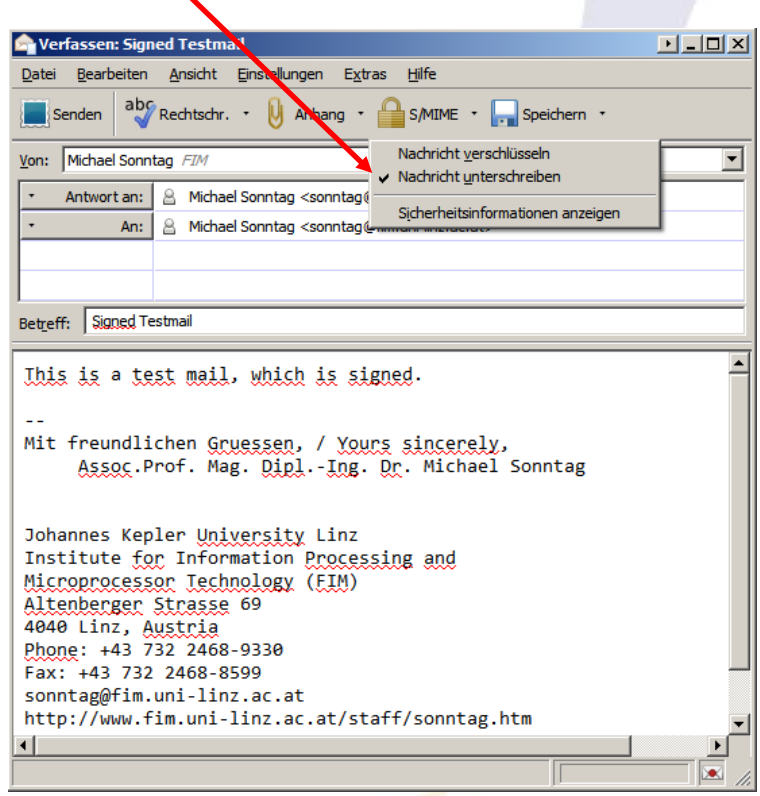

#### **Verifying the signature**

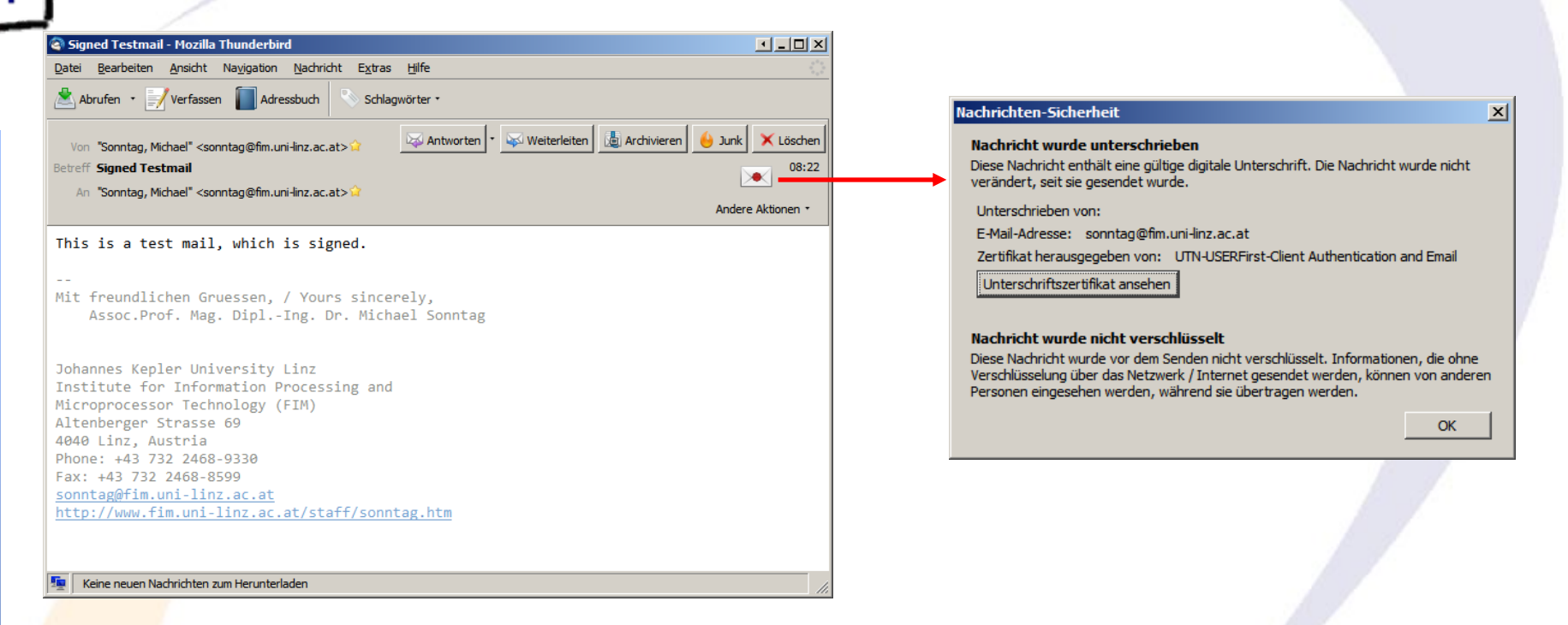

#### • Note:

→ Only the E-Mail address ("sonntag@fim. ...) is verified » Who this is, from where it was sent,  $\ldots \rightarrow$  Remains unknown » The name ("Michael Sonntag") is not unchecked!

 $\rightarrow$  It is clearly shown who issued the certificate

#### **Signed mail - Source**

Received: from [140.78.100.211] (140.78.100.211) by smtp.fim.uni-linz.ac.at (140.78.100.121) with Microsoft SMTP Server (TLS) id 8.3.159.2; Fri, 13 May 2011 08:22:29 +0200

#### From: "Sonntag, Michael" <sonntag@fim.uni-linz.ac.at>

#### To: "Sonntag, Michael" <sonntag@fim.uni-linz.ac.at>

Date: Fri, 13 May 2011 08:22:29 +0200 / Subject: Signed Testmail Thread-Topic: Signed Testmail / Thread-Index: AcwRNiL/ILW2mAtvR4OmVOxq3eDz7Q== / Message-ID: <4DCCCE25.2000403@fim.uni-linz.ac.at> Reply-To: "Sonntag, Michael" <sonntag@fim.uni-linz.ac.at> Accept-Language: de-AT, de-DE Content-Language: de-DE X-MS-Exchange-Organization-AuthAs: Internal X-MS-Exchange-Organization-AuthMechanism: 10 Transmission; not signature! X-MS-Exchange-Organization-AuthSource: exch2.ads2-fim.fim.uni-linz.ac.at X-MS-Has-Attach: yes X-MS-TNEF-Correlator:user-agent: Mozilla/5.0 (Windows; U; Windows NT 6.1; de; rv:1.9.2.17) Gecko/20110414 Thunderbird/3.1.10 Content-Type: multipart/signed; protocol="application/pkcs7-signature"; micalg=sha1; boundary="------------ms050604020205050902090606"

MIME-Version: 1.0

………

---------------ms050604020205050902090606 Content-Type: text/plain; charset=ISO-8859-15; format=flowed Content-Transfer-Encoding: quoted-printable

This is a test mail, which is signed.

--------------ms050604020205050902090606Content-Type: application/pkcs7-signature; name="smime.p7s" Content-Transfer-Encoding: base64 Content-Disposition: attachment; filename="smime.p7s" Content-Description: S/MIME Cryptographic Signature

Michael Sonntag E-Mail security 15 MIAGCSqGSIb3DQEHAqCAMIACAQExCzAJBgUrDgMCGgUAMIAGCSqGSIb3DQEHAQAAoIIP7TCC BN0wggPFoAMCAQICEHGS++YZX6xNEoV0cTSiGKcwDQYJKoZIhvcNAQEFBQAwezELMAkGA1UE BhMCR0IxGzAZBgNVBAgMEkdyZWF0ZXIgTWFuY2hlc3RlcjEQMA4GA1UEBwwHU2FsZm9yZDEa

#### **Installing the certificate in Outlook 2003**

#### • "Options" – "Security" – "Digital IDs (Certificates)" – "Import"

- $\rightarrow$  Select the file and import it
	- » Might require confirmation, depending on whether the root certificate is installed or not
- "Activating" the certificate (automatically done for first)
	- $\rightarrow$  "Options" "Security" "Signed messages"
	- Allows setting encryption/signatures as default
	- $\rightarrow$  "Properties" allows creation of several profiles with different algorithms, certificates etc.

#### **Installing the certificate in Outlook 2003**

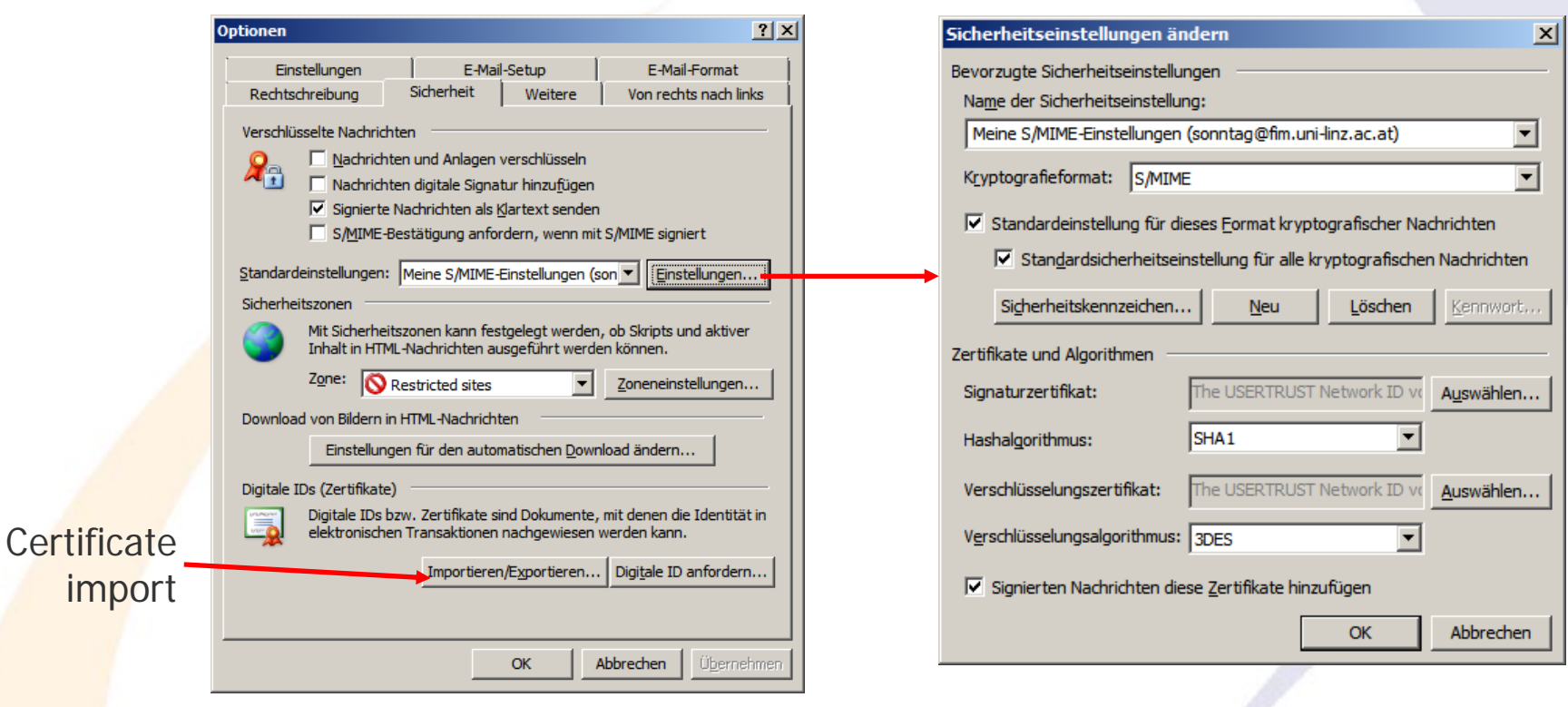

**• Several different profiles are possible**  $\rightarrow$  E.g. a "personal" and a "business" signature

#### **Sending a signed E-Mail**

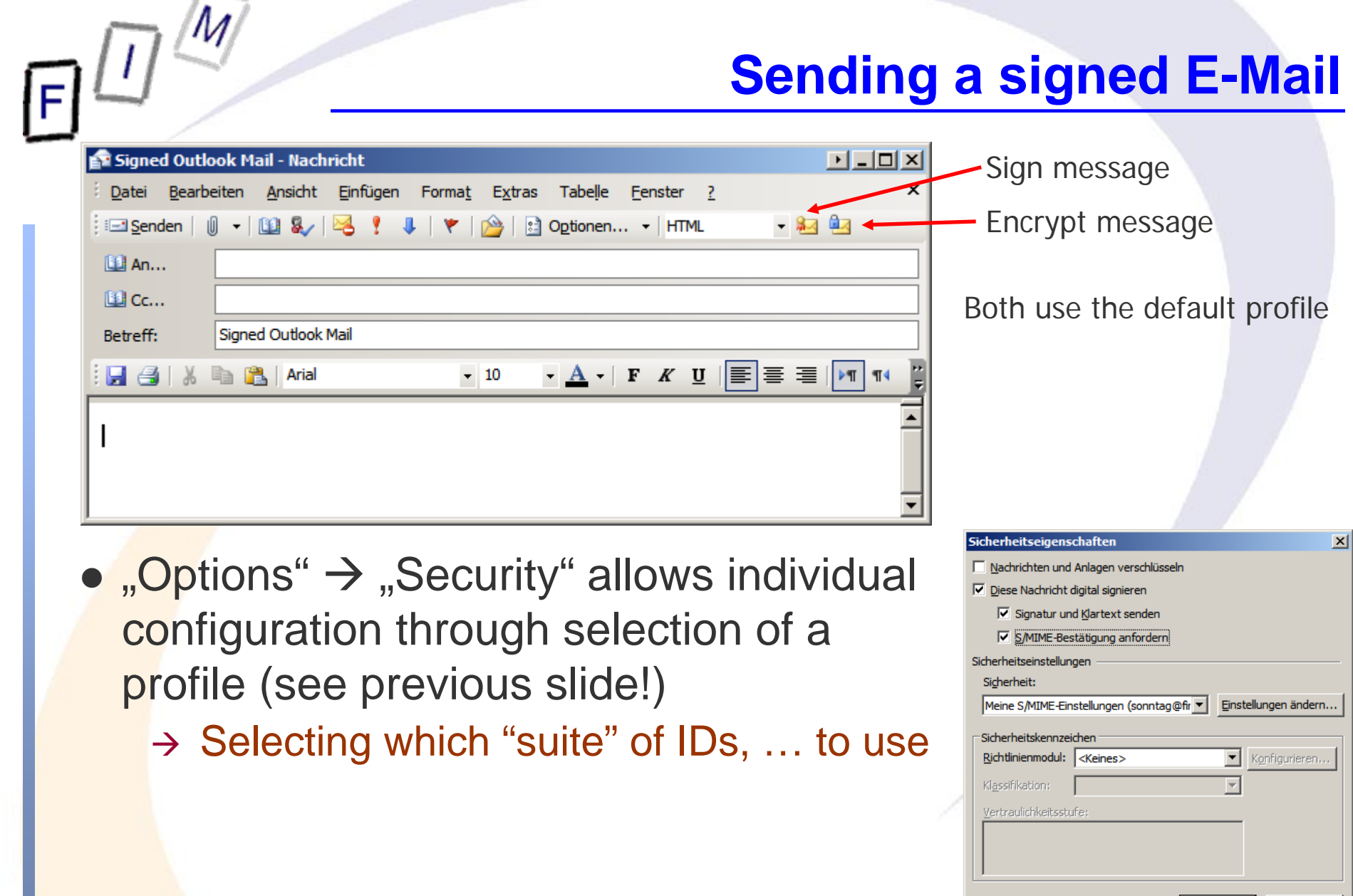

Abbrechen

 $OK$ 

#### **Verifying a signature**

Signed Outlook mail

Die digitale Signatur dieser Nachricht ist gültig und

zu erhalten, das für die digitale Signatur der Nachricht

Klicken Sie auf "Details", um weitere Informationen zum Zertifikat

Sonntag, Michael

vertrauenswürdig.

verwendet wurde.

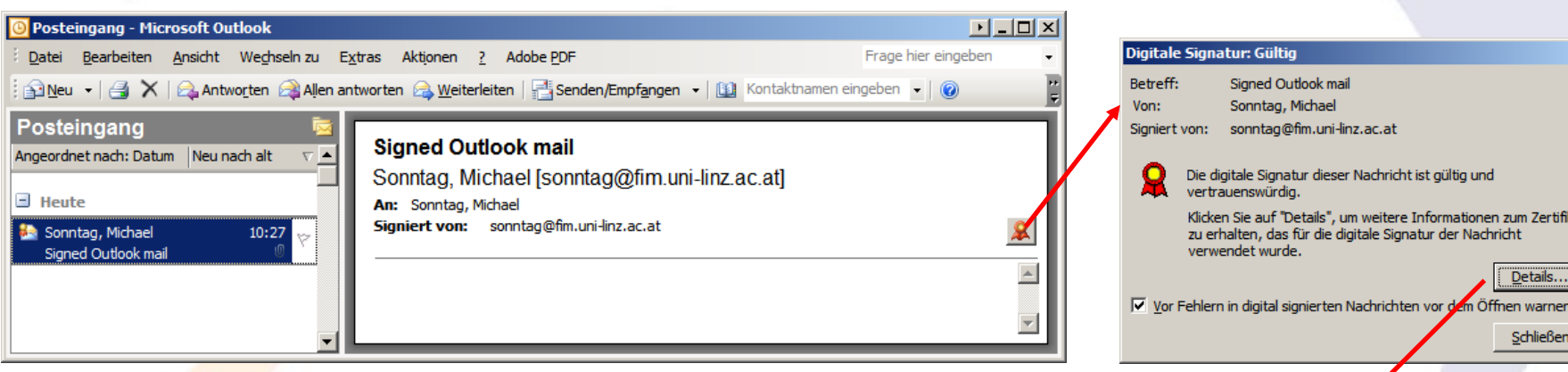

- Details are optional  $\rightarrow$  "Icon" is sufficient!
- Subject and sender are listed, but "signed by" is again only the E-Mail address
	- $\rightarrow$  It's the only thing in the certificate!

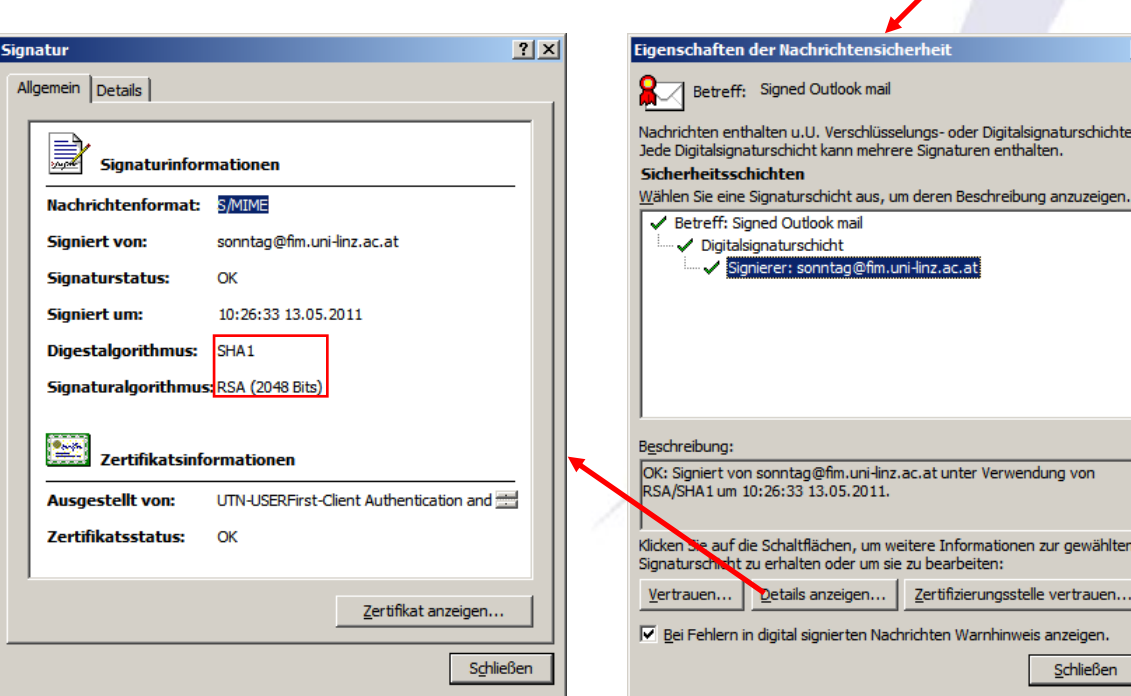

 $\boldsymbol{\mathsf{x}}$ 

Details.

Schließen

 $\times$ 

urschichten.

von

gewählten rtrauen... eigen.

#### **E-Mail encryption**

- Encrypting E-Mail is more complex, as the certificate of the (respectively all) recipients is required
	- → Distribution problem!
- Otherwise there is no difficulty/change
	- $\rightarrow$  Both official and custom certificates are suitable for this in both Thunderbird and Outlook
- Attention: The mail is decrypted on access (=opening it), not on receipt!
	- → What does this mean for a "lost" key?
		- »You loose access to the E-Mail contents!

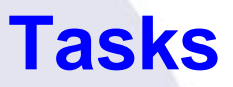

- Make sure you have a copy of both certificates
	- → **And** the associated private keys!
- Install both the official and the manually generated signature
	- → Send an E-mail to yourself with both
		- »Signed
		- »Encrypted
		- »Signed+Encrypted
	- $\rightarrow$  Verify the signatures in all cases and check whether the encrypted content can be read
	- → Delete the certificates (You "lost" them through crash, ....) » Can you obtain the official certificate from the Comodo CA? – How about other CAs?
	- $\rightarrow$  Try the verification/decryption again
	- $\rightarrow$  Experiment with archiving/exporting the E-Mails as well

#### **Conclusions**

- For closed systems a custom signature is no problem
	- $\rightarrow$  Widespread use  $\rightarrow$  Try to get an "official" one
- Practical difficulties:
	- $\rightarrow$  Certificate distributions
		- »Because of the short validity periods of certificates
	- → Automatic added signatures, disclaimers, ... in companies
- Take care, what is guaranteed with a certificate
	- $\rightarrow$  I.e., what has been verified to which degree before issuing
- **Legal validity needed?** 
	- → Not even "official" certificates might be enough
	- Take care of archiving (electronic!) and re-signing » (Third-party!) Timestamps are not part of a signature!

# **Questions? Questions?** ? ?**Thank you for your attention!** ? ?

? ?

IF.

#### **Literature/Links**

- OpenSSL: http://www.openssl.org/
- OpenSSL precompiled for Windows: http://www.slproweb.com/products/Win32OpenSSL.html